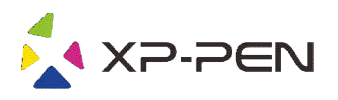

# Digitális rajztábla Star 03 V2

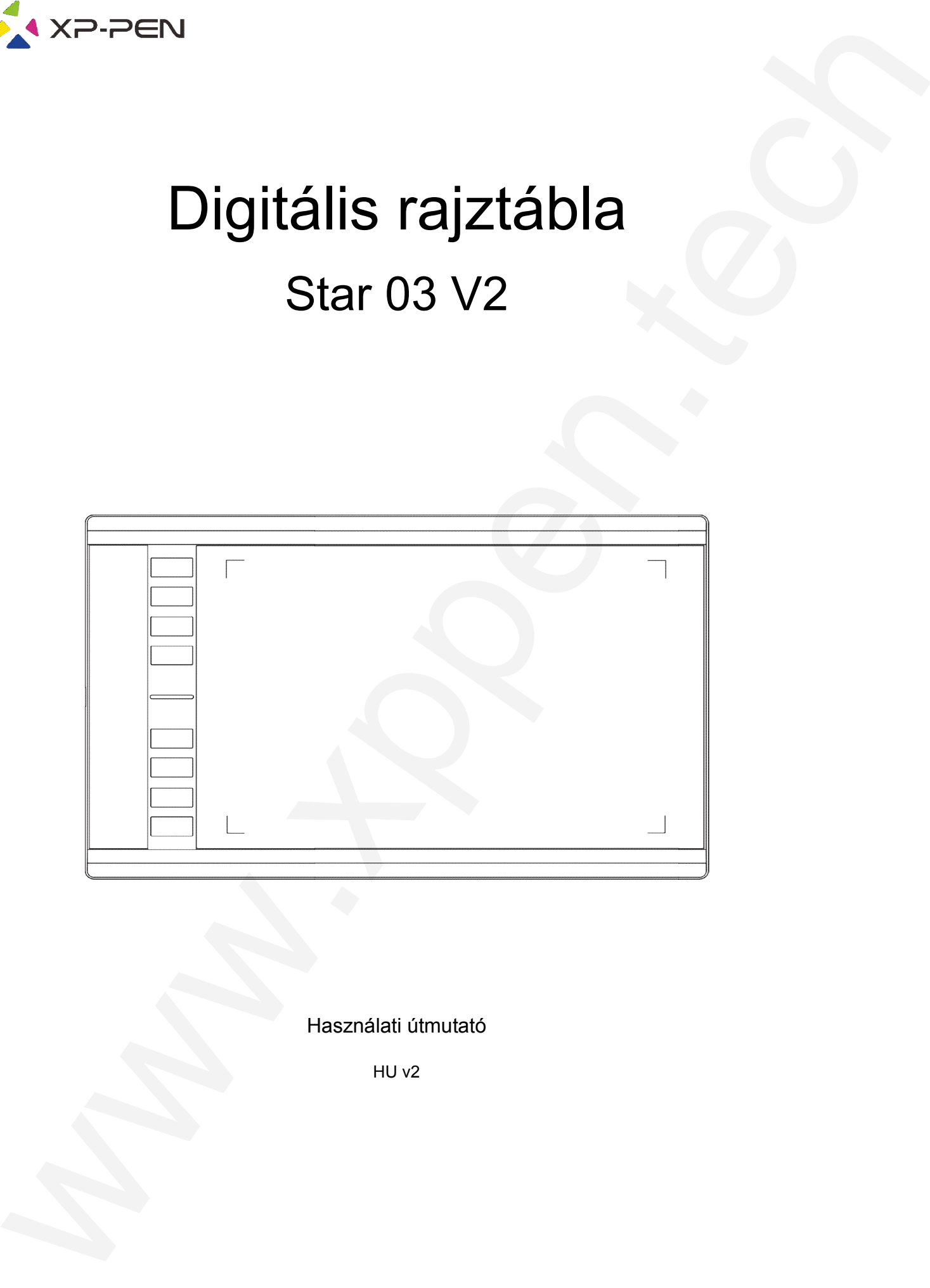

Használati útmutató

HU v2

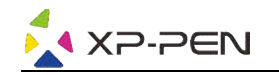

### Biztonsági utasítások

Ez a használati útmutató a következő szimbólumokat használja annak érdekében, hogy az XP XP-Pen Star 03 rajztáblát megfelelően és biztonságosan használják. Feltétlenül olvassa el és kövesse ezeket a Biztonsági utasításokat.

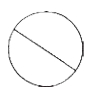

Ne használja ezt a terméket olyan vezérlő rendszerek közelében, amelyek nagyfokú biztonságot és **megbízhatóságot igényelnek.** Egy ilyen rendszerben ez a termék hátrányosan befolyásolhatja más elektronikus eszközöket, és meghibásodhat ezeknek az eszközöknek a következtében.

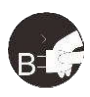

Kapcsolja ki a rajztáblatápellátását olyan helyeken, ahol tilos az elektronikus eszközök használata. Ha az elektronikus eszközök használata tilos repülőgép fedélzetén vagy bármely más helyen, kapcsolja ki a rajztáblát, különben ez hátrányosan érintheti más elektronikus eszközöket. Húzza ki az USB csatlakozót a termékből, és kapcsolja ki az áramot. rendszerben ez a termék hátrányosan befolyás<br>at ezeknek az eszközöknek a következtében.<br> **in helyeken, ahol tilos az elektronikus eszkö**<br>
los repülőgép fedélzetén vagy bármely más he<br>
eti más elektronikus eszközöket.<br>
és k But consider the state of the state of the state of the state of the state of the state of the state of the state of the state of the state of the state of the state of the state of the state of the state of the state of

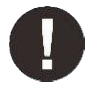

#### Tartsa a terméket csecsemők és kisgyermekek elől elzárva.

A rajztábla tartozékai fulladásveszélyt jelenthetnek a kisgyermekek számára. Óvja az összes tartozékot a csecsemőktől és a kisgyermekektől.

### FIGYELEM!

#### Ne helyezze a terméket instabil felületekre.

Ne helyezze ezt a terméket instabil vagy ferde felületre, vagy olyan helyre, ahol erős vibrációnak lehet kitéve. Ennek következtében a rajztábla leeshet vagy neki mehet valaminek, ami a táblagép károsodását és/vagy a táblagép hibás működését okozhatja.

#### Ne helyezzen nehéz tárgyakat erre a termékre.

Ne helyezzen nehéz tárgyakat a termékre. Ne lépjen rá és ne feküdjön rá a termékre, mert ez megkárosíthatja.

#### Ne tegye ki az XP-Pen Star 03 rajztáblátrendkívül magas vagy alacsony hőmérsékletnek. Pen

Ne tárolja ezt a terméket olyan helyen, ahol a hőmérséklet 5 °C alá csökken vagy 40 °C fölé emelkedik. Kerülje a túlzott hőmérsékletingadozásokat. Ez a termék vagy alkatrészeinek károsodását okozhatja.

#### Tilos a terméket szétszerelni.

Ne szerelje szét és ne módosítsa a terméket. Ezáltal túlzott hőnek, tűznek, á áramütésnek vagy sérülésnek teheti ki magát. A termék szétszerelése érvényteleníti a garanciát.

#### A tisztításhoz ne használjon alkoholt.

Soha ne használjon alkoholt, hígítót, benzolt vagy más ásványi oldószert, amely károsíthatja a terméket.

#### Ne tegye ki a terméket víznek.

Vigyázzon a vízre és minden olyan folyadékra, amely a rajztábla közelében lehet. Vízzel vagy más folyadékkal való érintkezés károsíthatja a terméket.

### FIGYELEM!

Ne helyezzen fémtárgyakat, különösen mágneses tárgyakat a rajztáblára. Fém és/vagy mágneses tárgyak elhelyezése a terméken üzemzavart vagy maradandó károsodást okozhat működés közben.

Ne üsse meg a kemény felületet a stylus-szal (érintőtollal). A tollal kemény tárgyakra való ütés károsíthatja a tollat.

#### Kerülje el a toll túl szoros szorítását, és NE ALKALMAZZON túl nagy erőt a rajztáblagyorsbillentyűin és ne nyomja túl erősen a tollat.

A stylus toll nagyon pontos eszköz. Kerülje a gyorsbillentyűk túl erős nyomását, és ne sértse meg a tollat más tárgyakkal. Tartsa távol a tollat olyan helyektől, ahol nagy a por, szennyeződés vagy részecskék, amelyek befolyásolhatják vagy károsíthatják a tollat.

### Lemondás a jogi felelősségről

- 1) XP-Pen (sem a Sunnysoft s.r.o.) semmilyen esetben nem felel a tűz vagy földrengés által okozott károkért, ideértve a harmadik felek által okozott károkat, valamint a felhasználó nem rendeltetésszerű használata, visszaélése vagy elhanyagolása miatt bekövetkezett károkat. º-Pen (sem a Sunnysoft s.r.o.) semmilyen esetben nem felel a tűz vagy földrengés által ok<br>rokért, ideértve a harmadik felek által okozott károkat, valamint a felhasználó nem rendelt<br>sználata, visszaélése vagy elhanyagolása
- 2) XP-Pen (sem a Sunnysoft s.r.o.) semmilyen esetben sem felel a termék használatából vagy visszaéléséből eredő véletlenszerű károkért - ideértve, de nem kizárólagosan - az üzleti nyereség elvesztését, az üzleti tevékenység megszakadását, kárt vagy adatvesztést.
- 3) XP-Pen (sem a Sunnysoft s.r.o.) semmilyen esetben sem felel a jelen használati Pen útmutatóban le nem írt alkalmazások által okozott károkért.

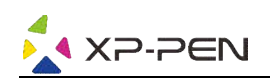

4) XP-Pen (sem a Sunnysoft s.r.o.) semmi esetben sem felel a más eszközökhöz való csatlakozás vagy harmadik fél szoftverének használata által okozott károkért vagy hibákért. ww.man.new.

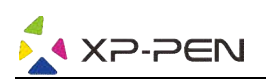

## Tartalom

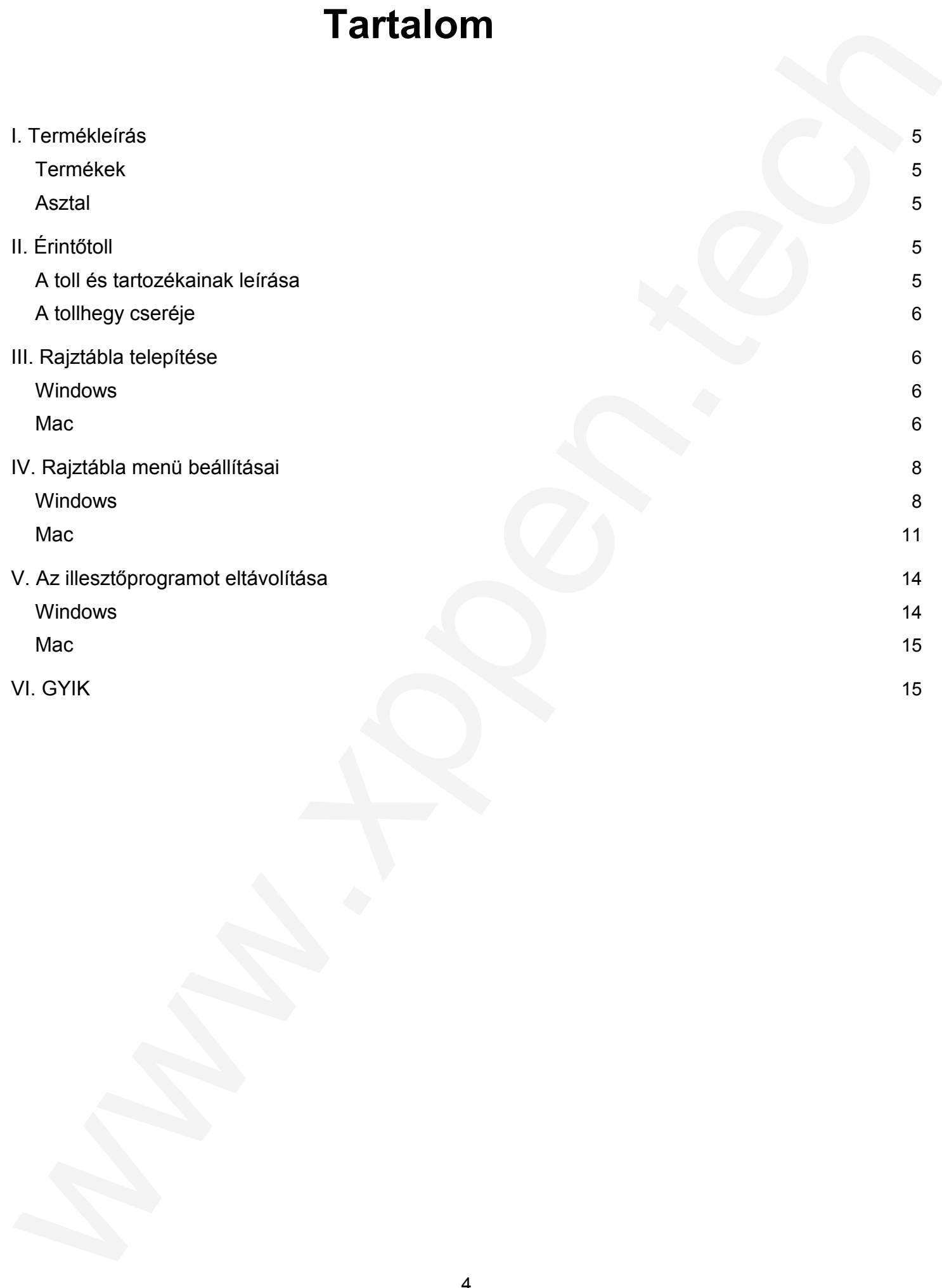

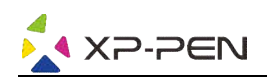

## I. Termékleírás

### Termékek

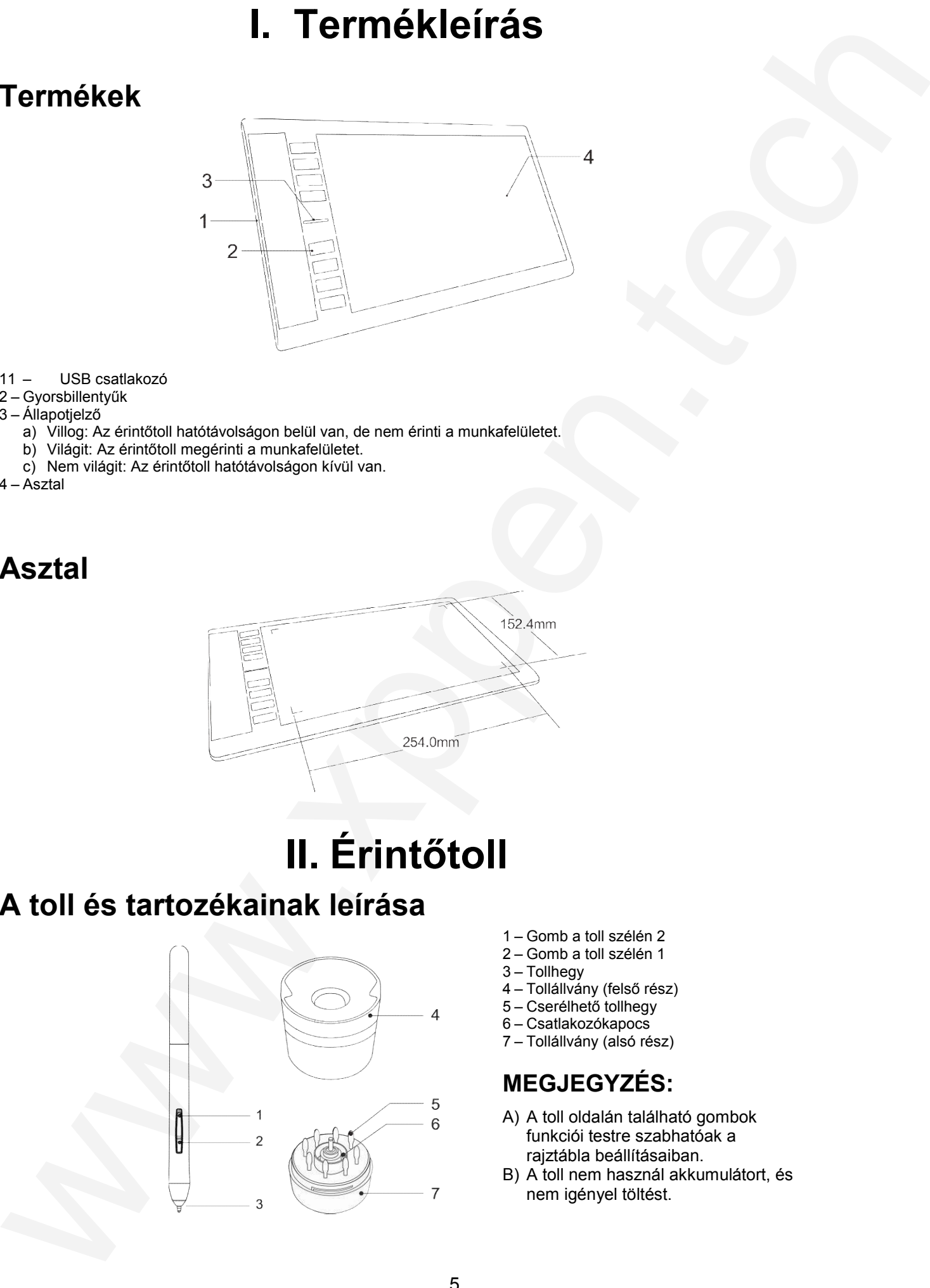

- 11 USB csatlakozó
- 2 Gyorsbillentyűk
- 3 Állapotjelző
	- a) Villog: Az érintőtoll hatótávolságon belül van, de nem érinti a munkafelületet.
	- b) Világit: Az érintőtoll megérinti a munkafelületet.
	- c) Nem világit: Az érintőtoll hatótávolságon kívül van.
- 4 Asztal

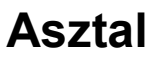

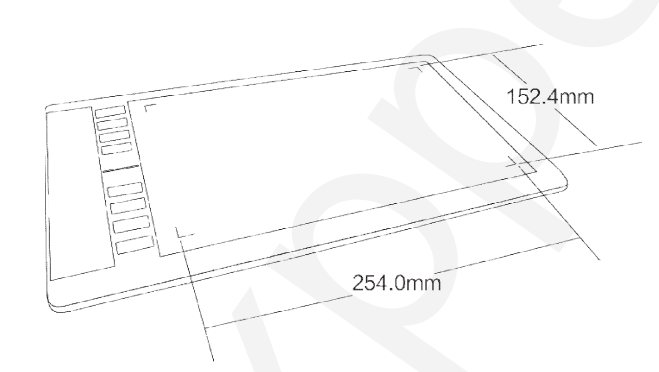

## II. Érintőtoll

### A toll és tartozékainak leírása

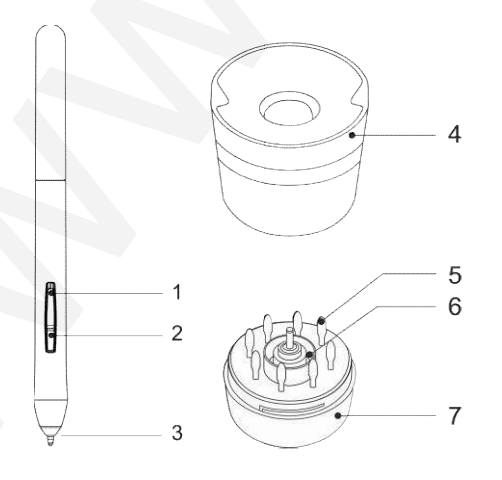

- 1 Gomb a toll szélén 2
- 2 Gomb a toll szélén 1
- 3 Tollhegy
- 4 Tollállvány (felső rész)
- 5 Cserélhető tollhegy
- 6 Csatlakozókapocs
- 7 Tollállvány (alsó rész)

### MEGJEGYZÉS:

- A) A toll oldalán található gombok funkciói testre szabhatóak a rajztábla beállításaiban.
- B) A toll nem használ akkumulátort, és nem igényel töltést.

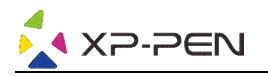

### A tollhegy cseréje

- 1) Forgassa a tollállvány tetejét az óramutató járásával ellentétes irányba, hogy elválassza a tetejét az aliától.
- 2) Távolítsa el a tollállvány aljának közepén található csatlakozókapcsot.
- 3) A csatlakozókapocs segítségével fogja meg a tollhegyet, és húzza ki az érintőtollből.
- 4) Helyezzen egy új hegyet az érintőtollba.

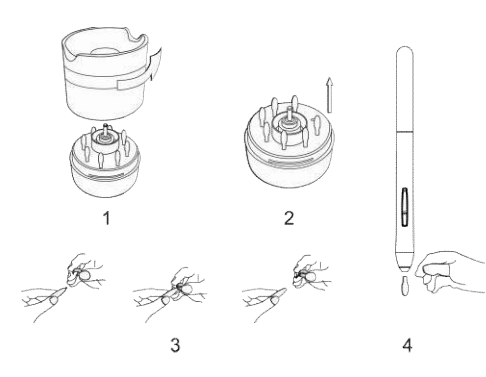

## III. Rajztábla telepítése

#### A Star 03 rajztábla a következő operációs rendszereket támogatja:

Windows 10, 8 vagy 7 Mac OS X 10.10 vagy újabb

### MEGJEGYZÉS:

- A) A telepítés megkezdése előtt tiltson le minden víruskereső vagy tűzfal szoftvert, és zárja be a szükségtelen szoftvereket a háttérben. Egyes programok, például az OneDrive és a Dropbox, csak a fontos fájlokat foglalhatják el, és megakadályozhatják a sikeres telepítést. Windows számítógépeken ellenőrizze a képernyő jobb alsó sarkában található rendszertálcát, és zárjon be minden olyan szoftvert, amely nem kapcsolódik a számítógép hardveré hardveréhez. **A tollhegy cseréje<br>
between semi-mode processes presentes interests increase and the system semi-mode proposes and the system semi-model of the system semi-model of the system semi-model of the system semi-model of the s**
- B) A rajztáblaillesztőprogram telepítése előtt távolítsa el a meglévő szoftvert más rajztábláról a számítógépről. Más táblagép-illesztőprogramok ütközhetnek a Star 03 rajztábla illesztőprogramjaival, vagy teljesen megakadályozhatják a telepítést. számítógépről. Más táblagép-illesztőprogramok ütközhetnek a Star 03 rajztábla illesztőprogramjaival,<br>vagy teljesen megakadályozhatják a telepítést.<br>C) Látogasson el az XP-Pen hivatalos weboldalára (**www.xp-pen.com**), tölts
- legújabb illesztőprogramját. A letöltés befejezése után feltétlenül bontsa ki a **.zip** fájlok tartalmát, mielőtt futtatná az .exe vagy .pkg fájlt.

### Windows

- 1) Csatlakoztassa a Star 03 digitális rajztáblát a számítógépéhez a mellékelt USB USB-kábel segítségével.
- 2) Töltse le a Star 03 digitális rajztábla illesztőprogram legújabb verzióját a hivatalos weboldalról (www.xp-pen.com).
- 3) Bontsa ki a .zip fájlt, és futtassa az .exe fájlt az illesztőprogram telepítéséhez.
- 4) A sikeres telepítés után egy illesztőprogram ikon jelenik meg a tálcán(ﷺ). Amennyiben az ikon nem érhető el, távolítsa el az illesztőprogramot, indítsa újra a számítógépet, és ismételje meg a 2. lépést. kábel<br>os wet<br>nnyibe<br>telje m<br>kábel

### Mac

- 1) Csatlakoztassa a Star 03 digitális rajztáblát a számítógépéhez a mellékelt USB USB-kábel segítségével.
- 2) Töltse le a Star 03 digitális rajztábla illesztőprogram legújabb verzióját a hivatalos weboldalról (www.xp-pen.com).
- 3) A **.pkg** fájl futtatása előtt bontsa ki a **.zip** fájlt.

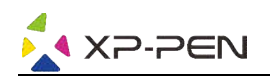

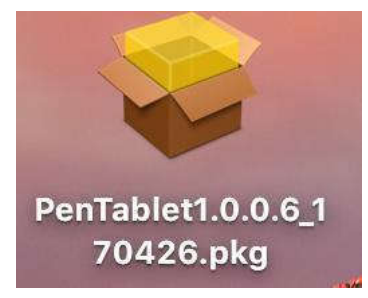

4) Ha az alábbi hibaüzenetet kapja, kövesse a következő lépéseket:

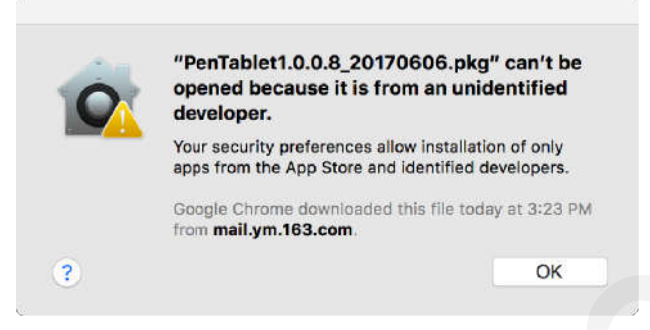

a) Nyissa meg a **System Preferences** (Rendszerbeállítások), menüt, majd a **Security & Privacy** (Biztonság és adatvédelem) menüpontot.

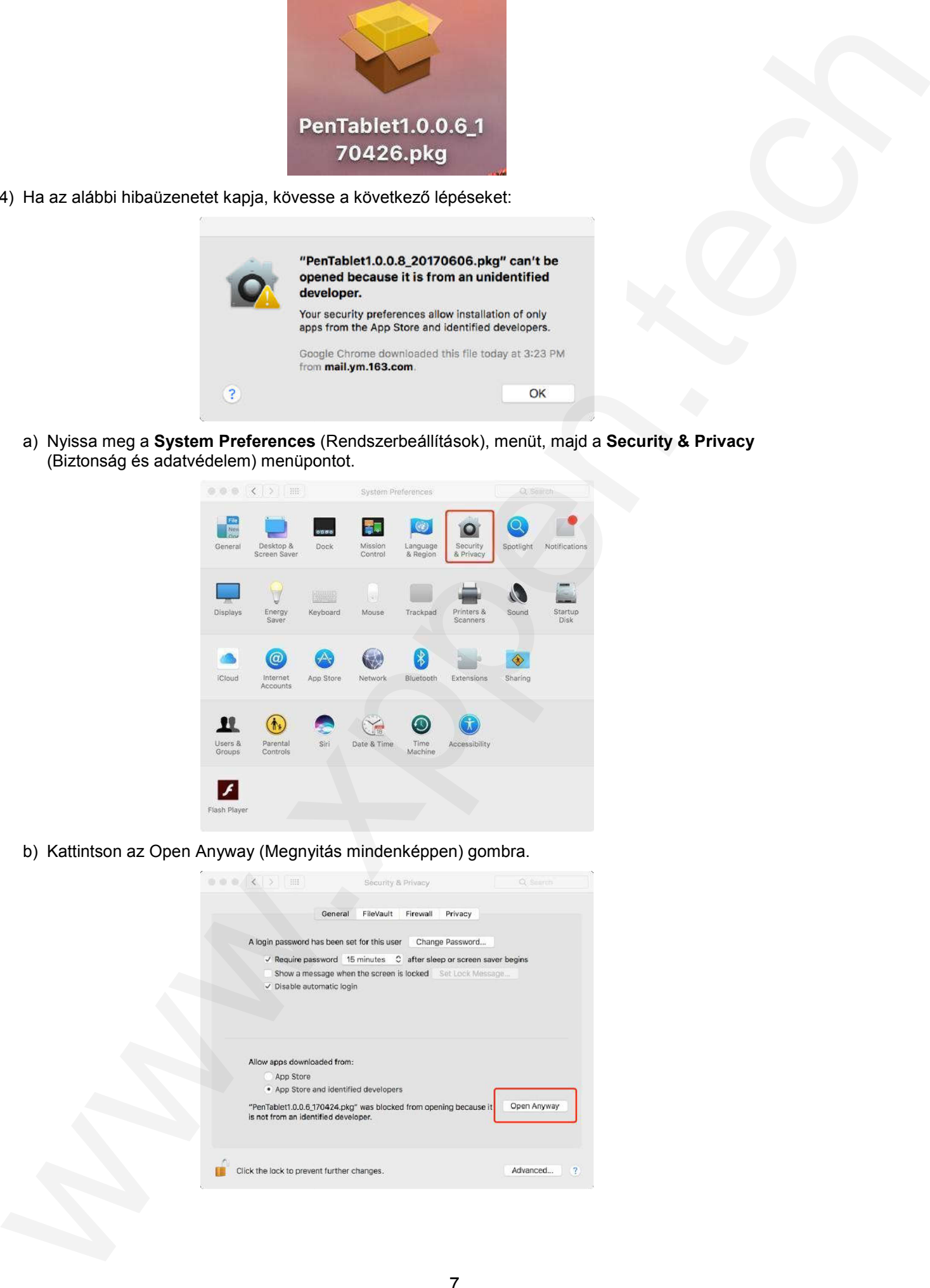

b) Kattintson az Open Anyway (Megnyitás mindenképpen) gombra.

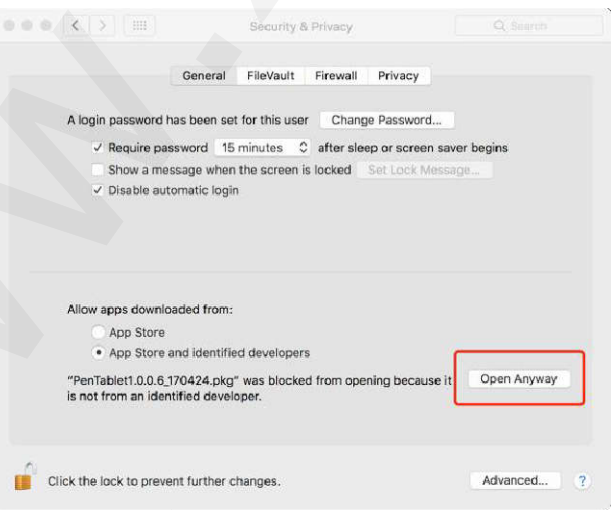

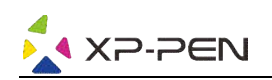

c) Adja meg a felhasználónevet és a jelszót, majd kattintson az **Unlock** (Feloldás) gombra.

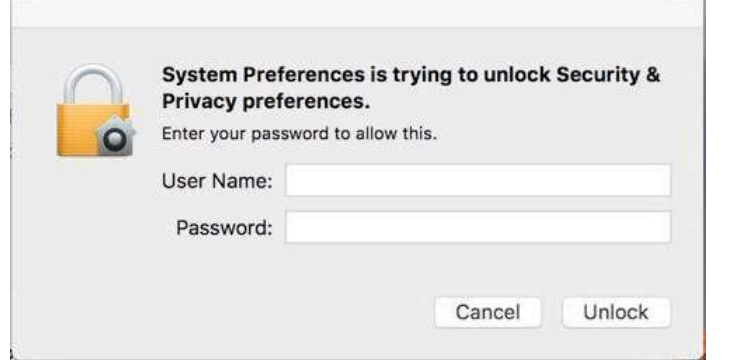

## IV. Rajztábla menü beállításai

### Windows

A Star 03 illesztőprogram főmenüje kétféleképpen nyitható meg: Duplán kattintson a vezérlő ikonra (**b)** a tálcán vagy az asztalon.

### Fő menü

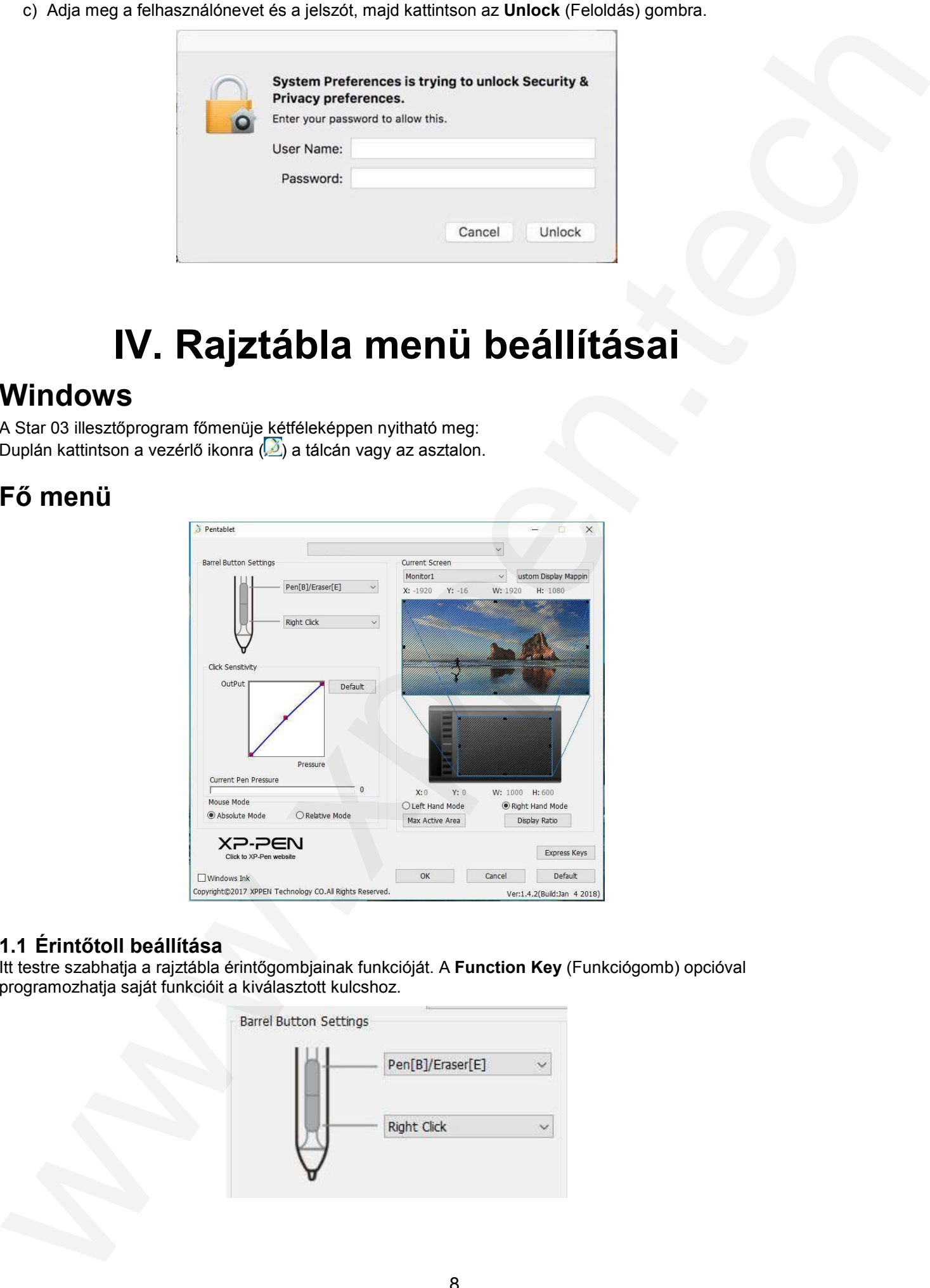

#### 1.1 Érintőtoll beállítása

ltt testre szabhatja a rajztábla érintőgombjainak funkcióját. A Function Key (Funkciógomb) opcióval programozhatja saját funkcióit a kiválasztott kulcshoz.

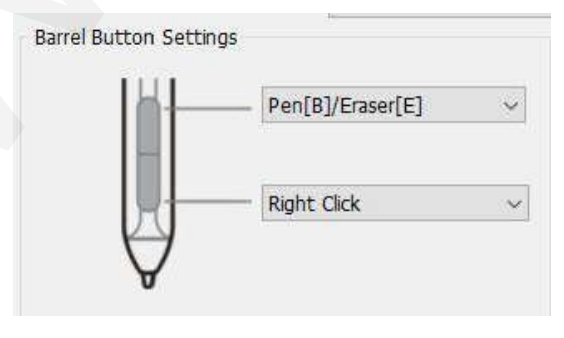

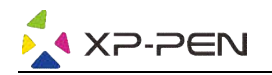

### MEGJEGYZÉS:

#### Pen/Eraser (Írás/Törlés) kapcsoló

Kompatibilis szoftverrel válthat az asztalon a toll és a radír mód között, ha megnyomja a toll oldalán található kijelölt gombot. Az aktuális mód röviden megjelenik a monitoron.

#### 1.2 Click Sensitivity & Current Pen Pressure

ltt állíthatja be a toll nyomásérzékenységét. A **Current Pen Pressure** (A toll aktuális nyomása) sáv a táblagépre alkalmazott aktuális nyomásszintet mutatja, és felhasználható a toll nyomásának tesztelésére.

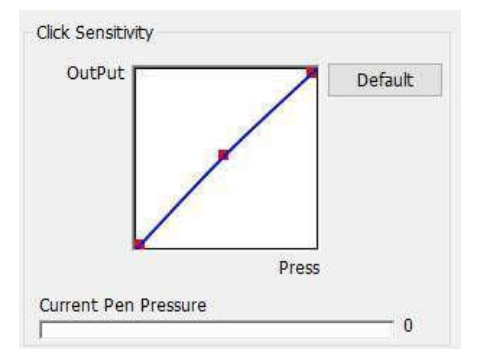

#### 1.3 Current Screen (Aktuális képernyő)

A Star 03 rajztábla egy vagy két monitorral történő használatra konfigurálhatók. Itt a képernyőn megváltoztathatja a rajztábla asztalának méreteit.

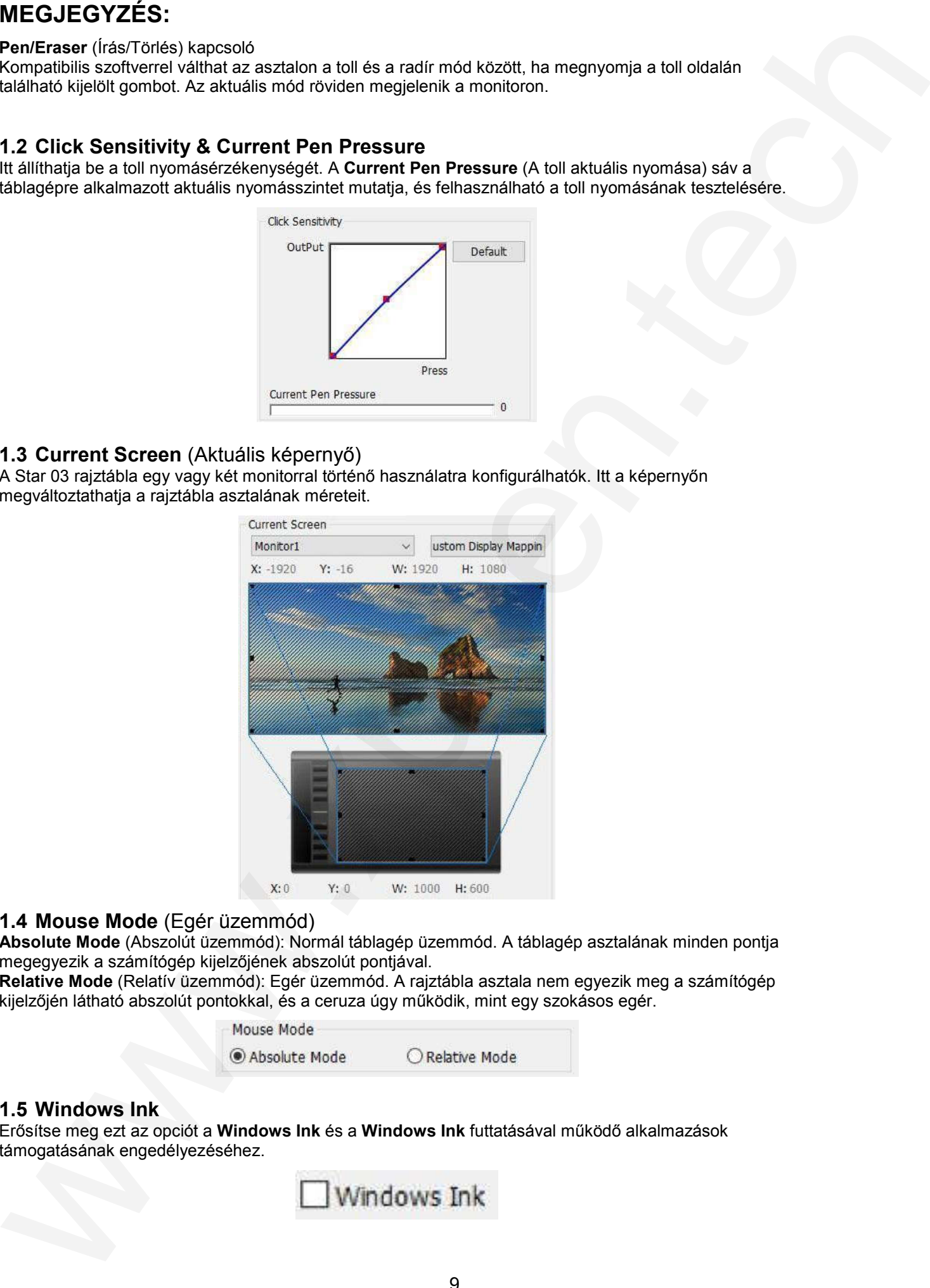

#### 1.4 Mouse Mode (Egér üzemmód)

Absolute Mode (Abszolút üzemmód): Normál táblagép üzemmód. A táblagép asztalának minden pontja megegyezik a számítógép kijelzőjének abszolút pontjával.

Relative Mode (Relatív üzemmód): Egér üzemmód. A rajztábla asztala nem egyezik meg a számítógép kijelzőjén látható abszolút pontokkal, és a ceruza úgy működik, mint egy szokásos egér.

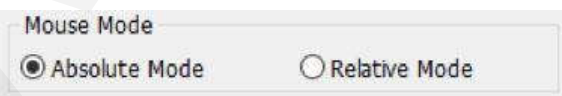

#### 1.5 Windows Ink

Erősítse meg ezt az opciót a **Windows Ink** és a **Windows Ink** futtatásával működő alkalmazások támogatásának engedélyezéséhez.

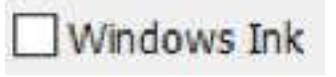

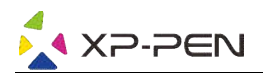

#### 1.6 Right/Left Hand Mode (Jobb/bal kéz mód)

Alapértelmezés szerint a Star 03 rajztábla jobb kézzel használható. Balkezes módba váltáskor ügyeljen arra, hogy a rajztábla 180 fokkal elforgassa úgy, hogy a gyorsbillentyűk az ellenkező oldalon legyenek.

#### **1.7 Max Active Area** (Maximális aktív terület)**& Display Ratio** (Megjelenítési arány)

A Star 03 asztalt maximálisra állíthatja, vagy beállíthatja a rajztábla képernyőjét a monitor felbontásának megfelelően.

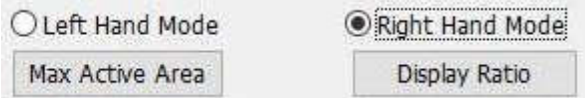

#### 1.8 Express Keys Setting (Gyorsbillentyűk beállítása) MEGJEGYZÉS:

A) A Star 03 rajztábla gyorsbillentyűjét úgy tervezték, hogy az amerikai angol billentyűzetekkel működjenek. Előfordulhat, hogy a gombok nem működnek megfelelően más nyelvű billentyűzetekkel.

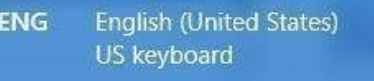

B) Alapértelmezés szerint a táblagép gyorsbillentyűi úgy vannak elrendezve, mint a Photoshop szokásos billentyűi. A billentyűk testreszabhatóak, hogy hatékonyan működjenek egy másik programban.

Ezen a lapon testreszabhatja a táblagép gyorsbillentyű funkcióit. A **Definition** (Definíció) opcióval programozhatja saját funkcióit egyetlen gombnyomással.

Disable express keys (Gyorsbillentyűk kikapcsolása): Amennyiben engedélyezi ezt a funkciót, az összes gyorsbillentyű funkció le lesz tiltva.

Hide hints (Tippek elrejtése): Amennyiben megerősíti ezt az opciót, és megnyomja bármely gyorsbillentyűt, a súgó nem jelenik meg a képernyő alján.

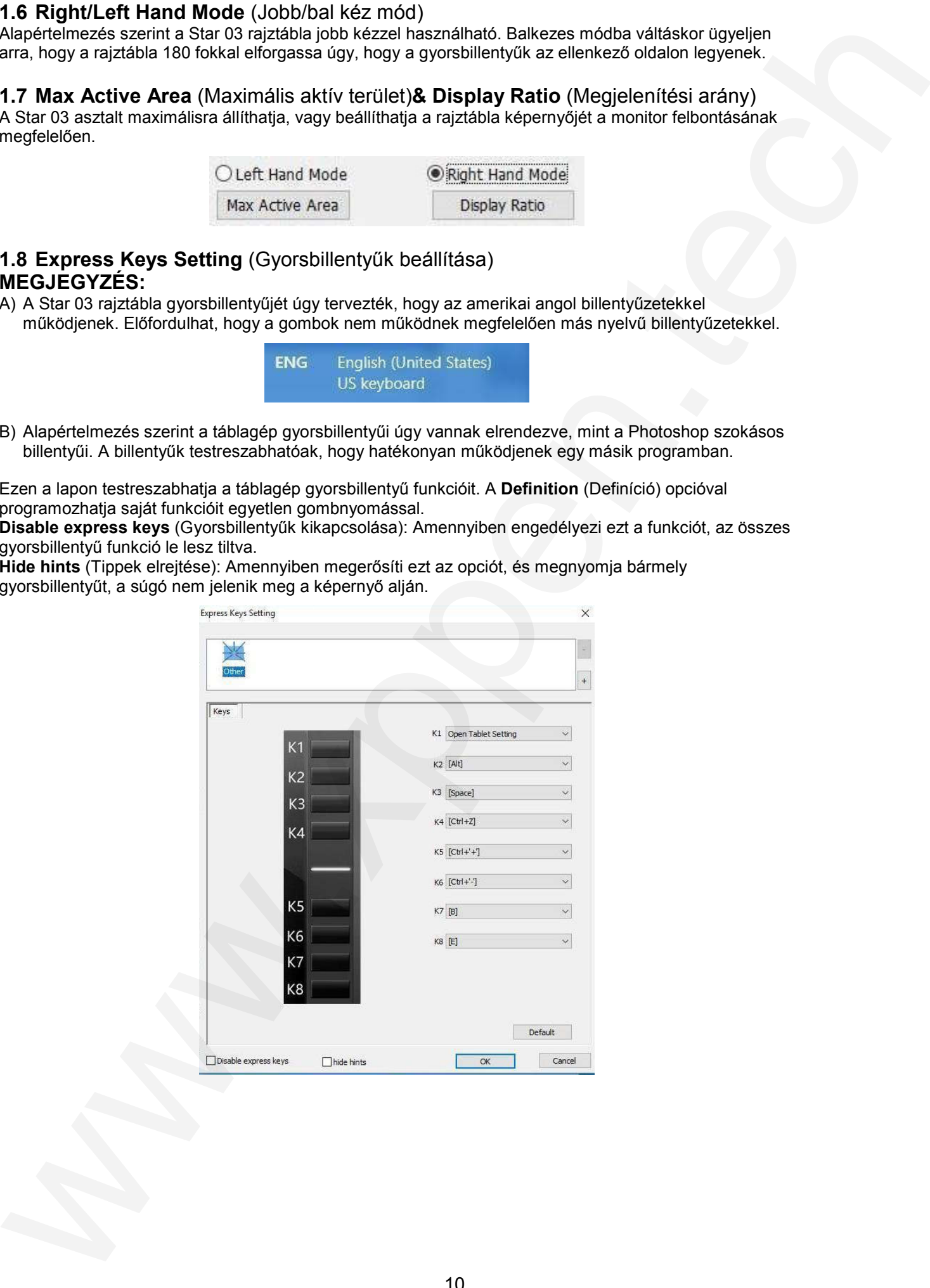

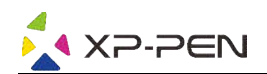

ltt testreszabhatja a gyorsbillentyűinek funkcióit. A **Function Key** (Funkciógomb) opcióval programozhatja saját funkcióit a kiválasztott kulcshoz.

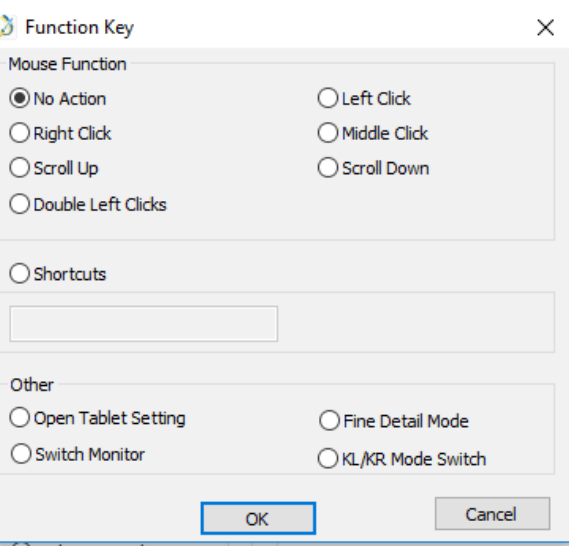

#### 1.9 XP-Pen Logo

Ha elérhető az illesztőprogram-frissítés, akkor megjelenik a kék nyíl (´ ). Kattintson a nyílra az illesztőprogram frissítéséhez.

#### 1.10 A logóra kattintva felkeresheti a gyártó webhelyét.

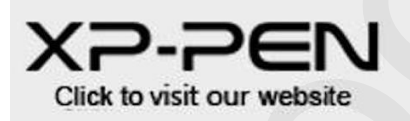

### **Mac**

A Star 03 grafikus táblagép beállításához lépjen a **Finder → Applications** (Alkalmazások) → PenTabletSetting (A rajztábla beállításai tollal) menüpontra.

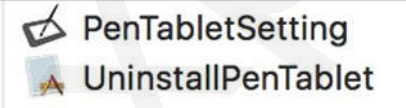

#### 1.1 Pen (Érintőtoll beállításai)

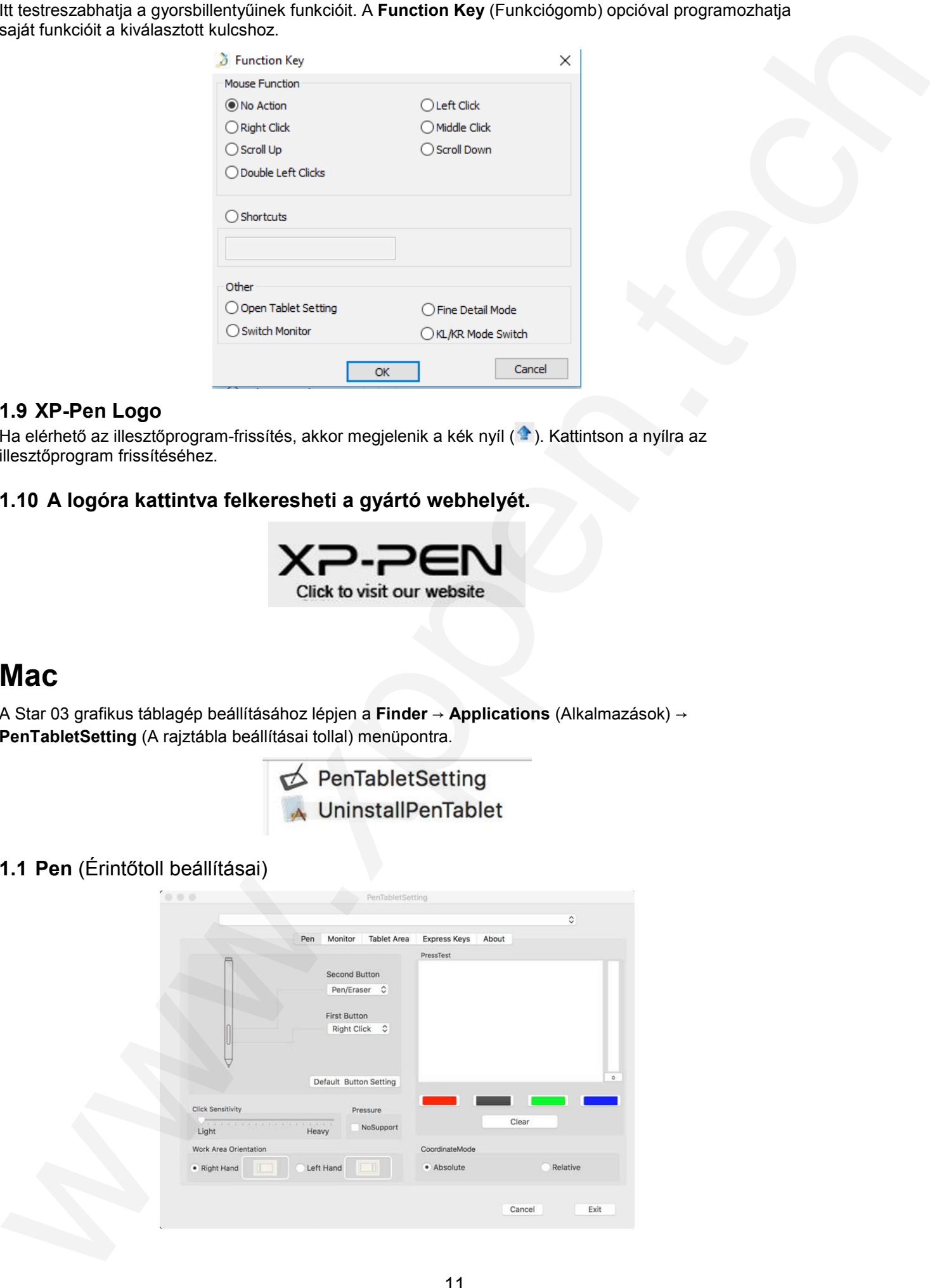

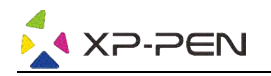

### MEGJEGYZÉS:

#### Pen/Eraser (Írás/Törlés) kapcsoló

A rajztábla asztalán található ceruzával a kompatibilis rajzprogramban a kijelölt gomb megnyomásával válthat a toll mód és a radír mód között. Az aktuális mód röviden megjelenik a monitoron.

- 1) Ezen a lapon beállíthatja az érintőgomb funkcióit, beállíthatja az érzékenységét és tesztelheti a nyomását.
- 2) A gyári alapértelmezett beállításokhoz való visszatéréshez kattintson a **Default Button Setting** (Alapértelmezett gomb beállítása) gombra.
- 3) A No Support (Semmilyen támogatás) nem tudja kikapcsolni a toll nyomását rajzoláskor.
- 4) Light (Könnyű): A könnyebb érzékenység azt jelenti, hogy a digitális nyomásszint kisebb fizikai nyomással emelkedik.
- 5) Absolute Mode (Abszolút üzemmód): Normál táblagép üzemmód. A táblagép asztalának minden pontja megegyezik a számítógép kijelzőjének abszolút pontjával.
- 6) Relative Mode (Relatív üzemmód): Egér üzemmód. A rajztábla asztala nem egyezik a számítógép kijelzőjén látható abszolút pontokkal, és a ceruza úgy működik, mint egy szokásos egér.
- 7) Right/Left Hand Mode (Jobb/bal kéz mód) Alapértelmezés szerint a Star 03 rajztábla jobb kézzel használható. Balkezes módba váltáskor ügyeljen arra, hogy a tényleges fizikai táblagépet 180 fokkal elforgassa, és az expressz gombjait helyezze a másik oldalra.

#### 1.2 Monitor (Monitor beállításai)

A Monitor fül segítségével konfigurálhatja a rajztáblát, egy vagy két monitorral történő használatra. A rajztábla úgy is konfigurálható, hogy a kijelző csak egy részét használja.

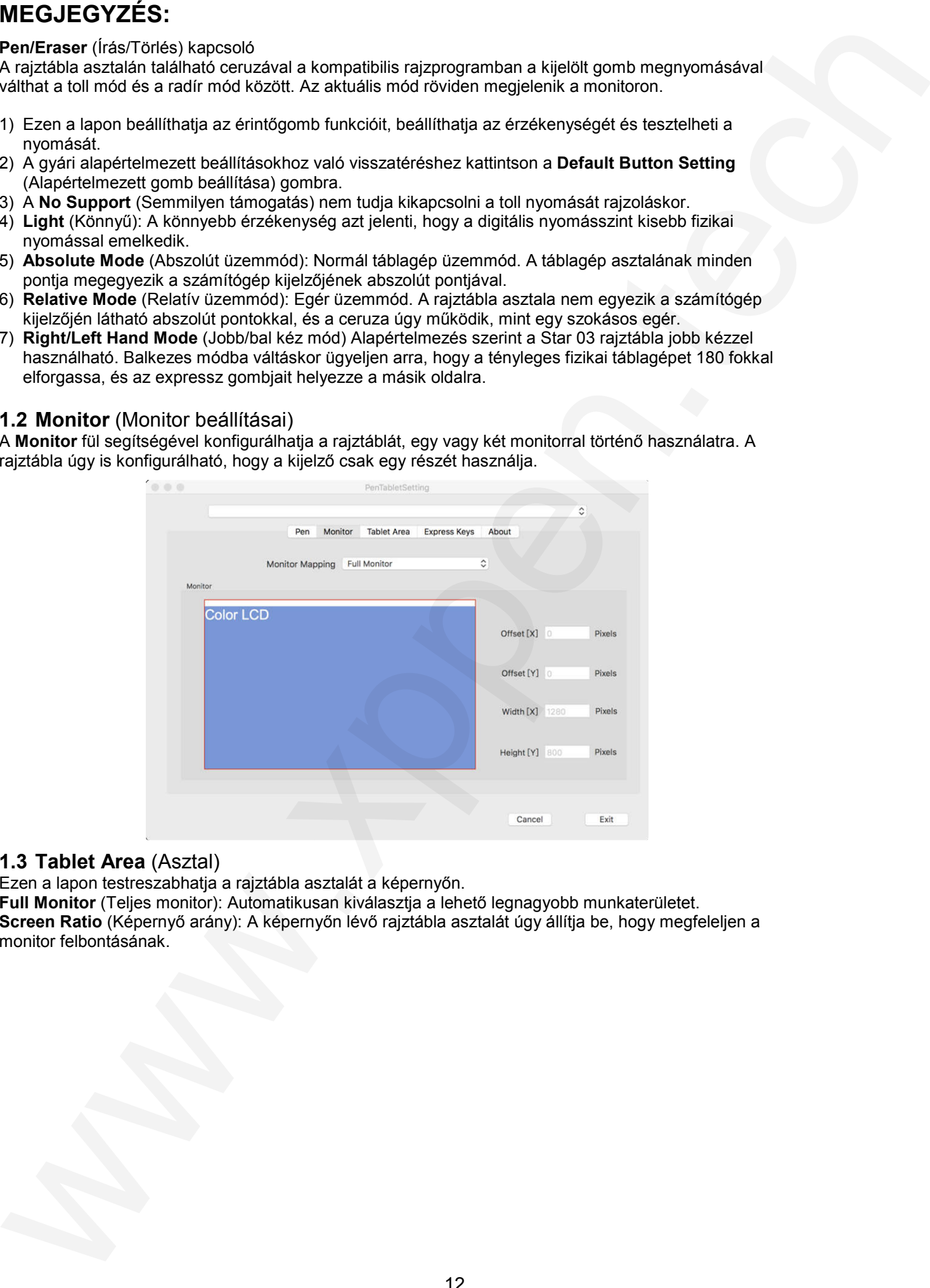

#### 1.3 Tablet Area (Asztal)

Ezen a lapon testreszabhatia a rajztábla asztalát a képernyőn.

Full Monitor (Teljes monitor): Automatikusan kiválasztja a lehető legnagyobb munkaterületet.

**Screen Ratio** (Képernyő arány): A képernyőn lévő rajztábla asztalát úgy állítja be, hogy megfeleljen a monitor felbontásának.

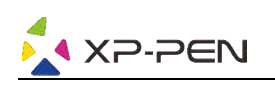

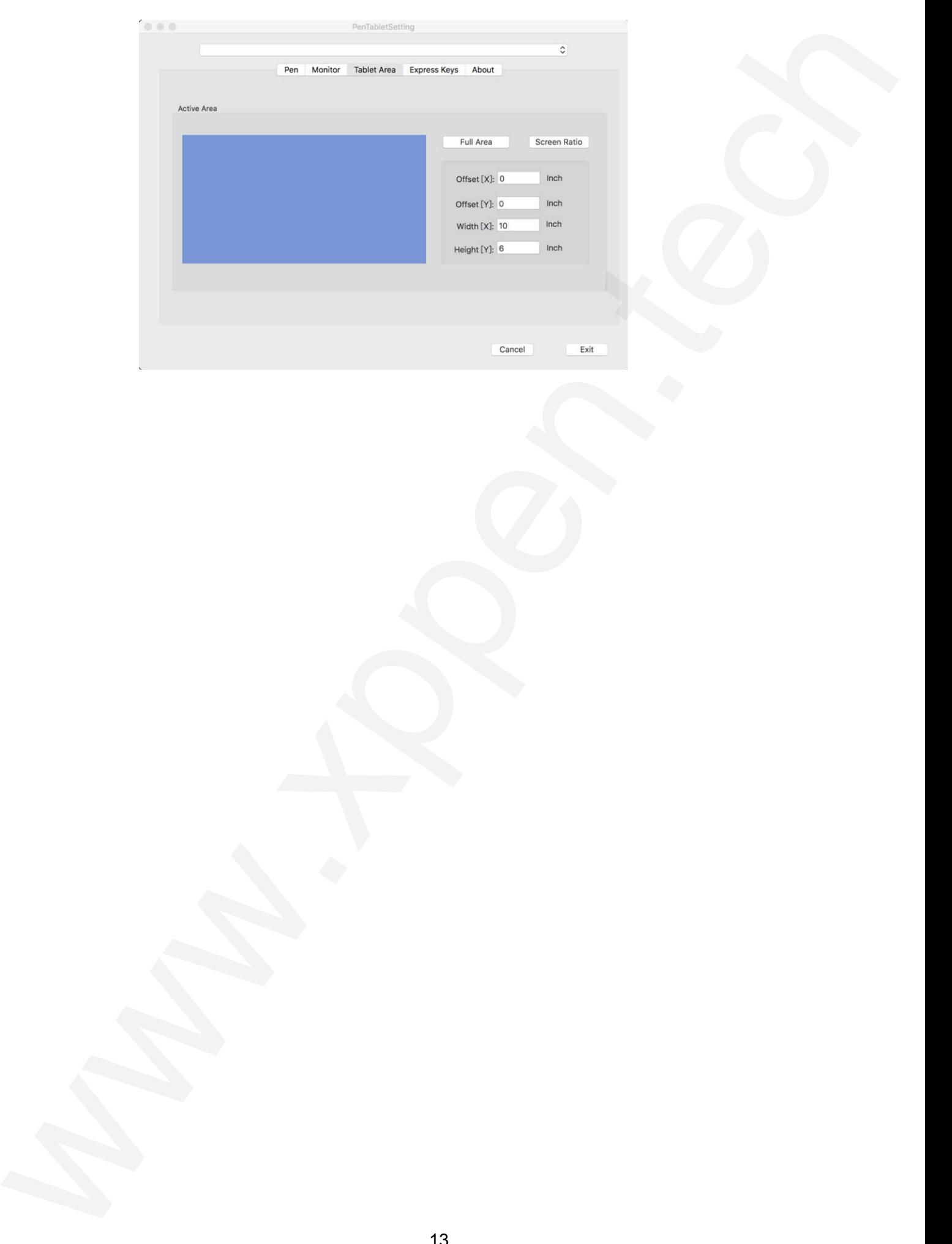

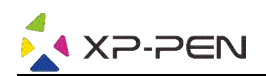

#### 1.4 Express keys (Gyorsbillentyűk):

Az Express Keys (Gyorsbillentyűk) lapon kiválaszthatja a kívánt gyorsbillentyűket. A gyorsbillentyűk programozásához használja az R **eset Customer Defined** (Ugyfél által definiált visszaállítást).

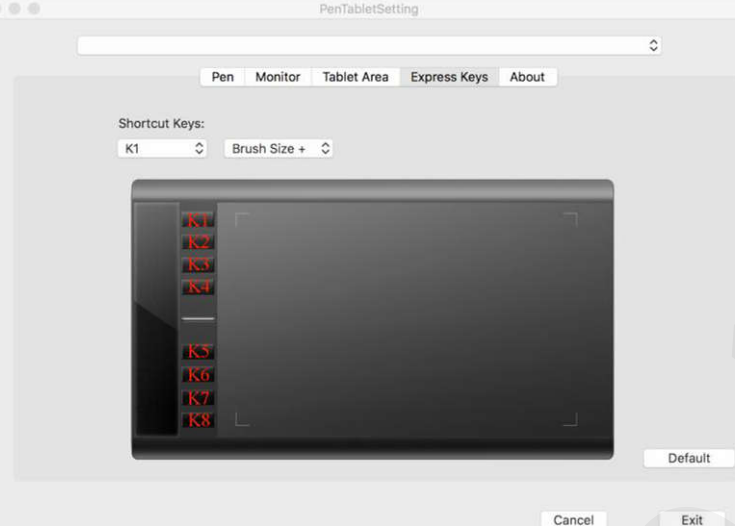

#### 1.5 About fül

Ez a fül az aktuális illesztőprogram-verziót mutatja.

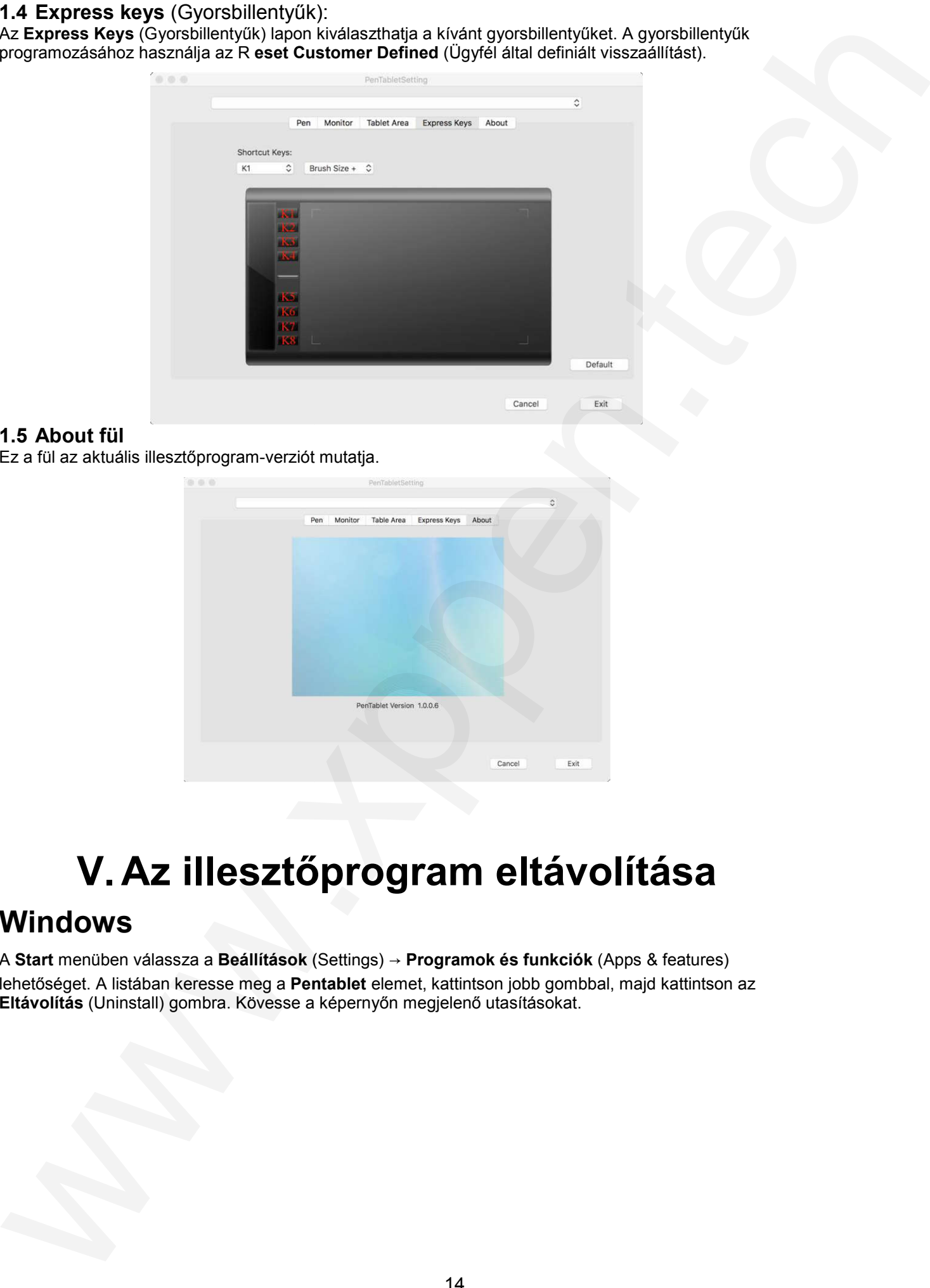

## V. Az illesztőprogram eltávolítása

### Windows

A **Start** menüben válassza a **Beállítások** (Settings) → **Programok és funkciók** (Apps & features) lehetőséget. A listában keresse meg a **Pentablet** elemet, kattintson jobb gombbal, majd kattintson az Eltávolítás (Uninstall) gombra. Kövesse a képernyőn megjelenő utasításokat.

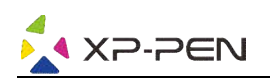

### Mac

Indítsa el a **Finder →Applications →Pen Tablet** alkalmazást, kattintson az **UninstallPenTablet** elemre, és kövesse a képernyőn megjelenő utasításokat.

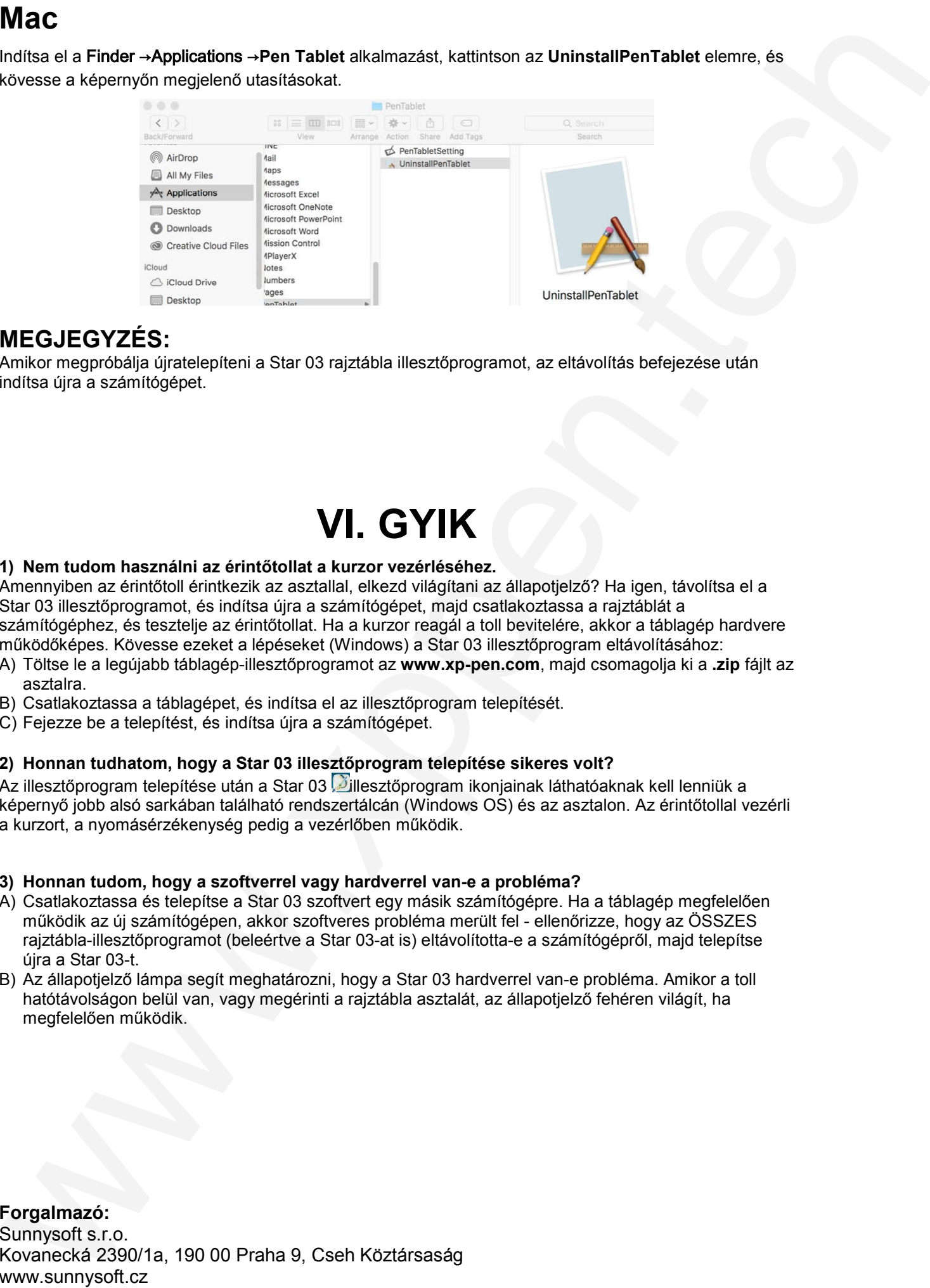

### MEGJEGYZÉS:

Amikor megpróbálja újratelepíteni a Star 03 rajztábla illesztőprogramot, az eltávolítás befejezése után indítsa újra a számítógépet.

## VI. GYIK

#### 1) Nem tudom használni az érintőtollat a kurzor vezérléséhez.

Amennyiben az érintőtoll érintkezik az asztallal, elkezd világítani az állapotjelző? Ha igen, távolítsa el a Star 03 illesztőprogramot, és indítsa újra a számítógépet, majd csatlakoztassa a rajztáblát a számítógéphez, és tesztelje az érintőtollat. Ha a kurzor reagál a toll bevitelére, akkor a táblagép hardvere működőképes. Kövesse ezeket a lépéseket (Windows) a Star 03 illesztőprogram eltávolításához:

- A) Töltse le a legújabb táblagép-illesztőprogramot az **www.xp-pen.com**, majd csomagolja ki a **.zip** fájlt az asztalra.
- B) Csatlakoztassa a táblagépet, és indítsa el az illesztőprogram telepítését.
- C) Fejezze be a telepítést, és indítsa újra a számítógépet.

#### 2) Honnan tudhatom, hogy a Star 03 illesztőprogram telepítése sikeres volt?

Az illesztőprogram telepítése után a Star 03 illesztőprogram ikonjainak láthatóaknak kell lenniük a képernyő jobb alsó sarkában található rendszertálcán (Windows OS) és az asztalon. Az érintőtollal vezérli a kurzort, a nyomásérzékenység pedig a vezérlőben működik.

#### 3) Honnan tudom, hogy a szoftverrel vagy hardverrel van-e a probléma?

- A) Csatlakoztassa és telepítse a Star 03 szoftvert egy másik számítógépre. Ha a táblagép megfelelően működik az új számítógépen, akkor szoftveres probléma merült fel - ellenőrizze, hogy az ÖSSZES rajztábla-illesztőprogramot (beleértve a Star 03-at is) eltávolította-e a számítógépről, majd telepítse újra a Star 03-t. rajztábla-illesztőprogramot (beleértve a Star 03-at is) eltávolította-e a számítógépről, majd telepítse<br>újra a Star 03-t.<br>B) Az állapotjelző lámpa segít meghatározni, hogy a Star 03 hardverrel van-e probléma. Amikor a toll
- hatótávolságon belül van, vagy megérinti a rajztábla asztalát, az állapotjelző fehéren világít, ha megfelelően működik.

Forgalmazó: Sunnysoft s.r.o. Kovanecká 2390/1a, 190 00 Praha 9, Cseh Köztársaság www.sunnysoft.cz